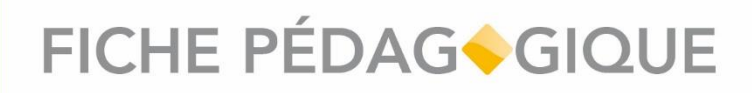

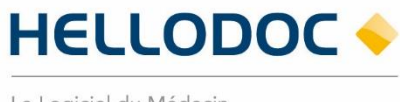

Le Logiciel du Médecin

### Le module DMP dans HelloDoc

HelloDoc . 09/2022\_V01.00

### **SOMMAIRE**

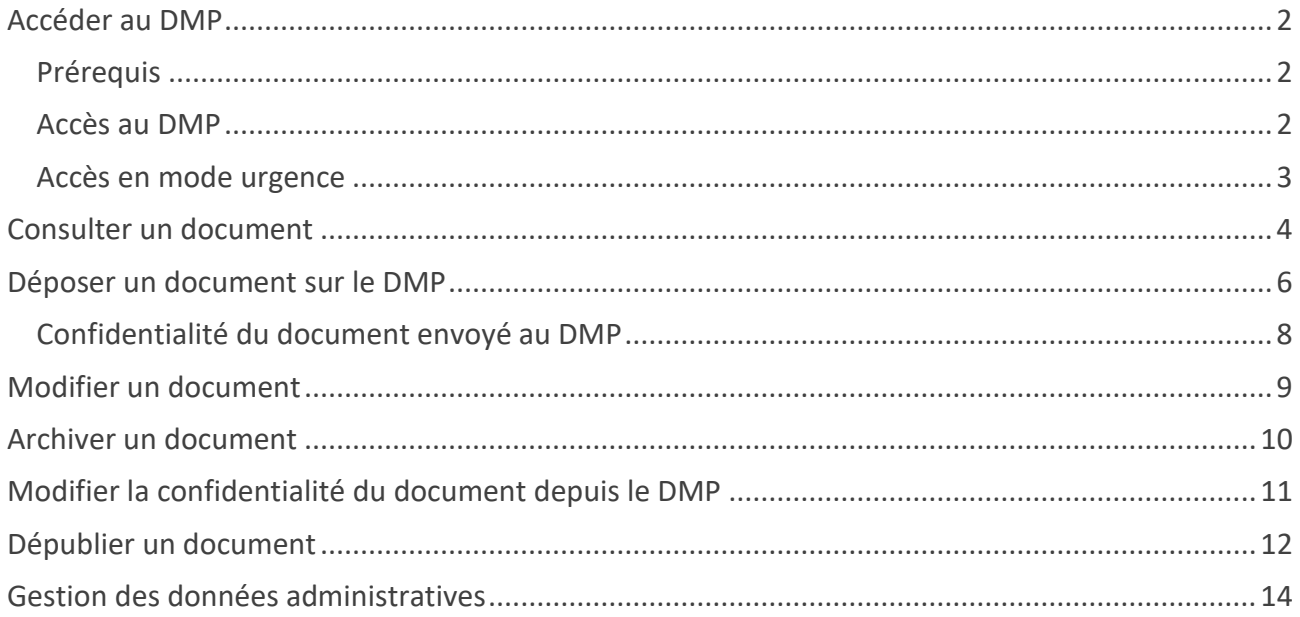

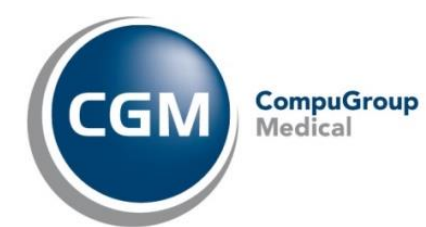

non contractuel

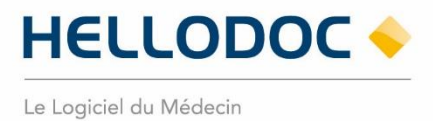

#### <span id="page-1-0"></span>**Accéder au DMP**

#### <span id="page-1-1"></span>**Prérequis**

Le statut d'identité du Patient doit être **Identité qualifiée**, c'est-à-dire que l'INS du Patient doit avoir été récupérée, qu'un justificatif d'identité doit avoir été renseigné et que vous ayez validé cette identité.

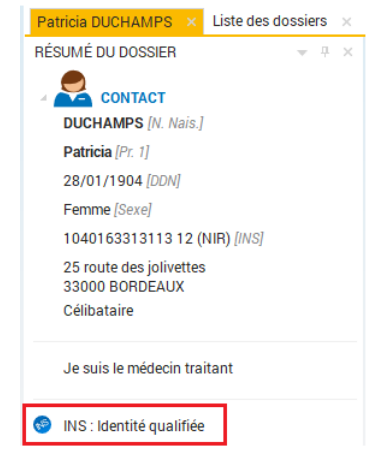

**Figure 1 : dossier Patient avec une INS qualifiée**

### <span id="page-1-2"></span>**Accès au DMP**

Page | 2

Le dossier médical partagé (DMP) du Patient est accessible depuis **l'onglet DMP**. Après une première lecture de la carte CPS, la connexion au DMP s'effectue automatiquement à l'ouverture du dossier Patient.

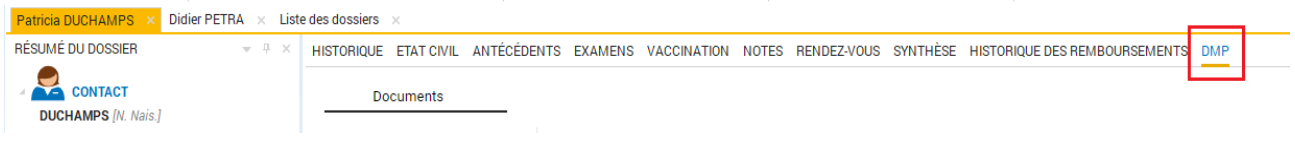

**Figure 2 : accès au DMP dans le dossier Patient**

### **NB : Il possible de publier un document sur le DMP d'un Patient sans avoir au préalable recueilli son autorisation d'accès.**

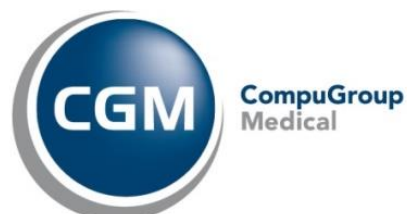

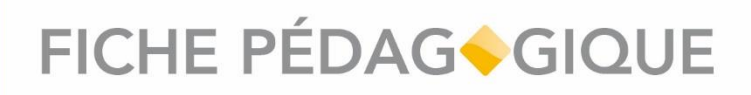

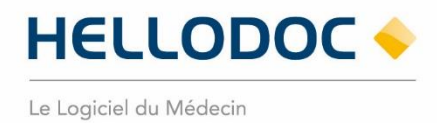

#### <span id="page-2-0"></span>**Accès en mode urgence**

Si l'autorisation d'accès DMP n'a pas été, ou ne peut pas être recueillie par le Patient, alors l'écran d'accès en mode urgence (bris de glace) s'affiche dans **l'onglet DMP**.

Sélectionnez l'option « **J'accède en urgence au DMP…** » et compléter le champs obligatoire **commentaire** avant de cliquer sur le bouton **Accéder au DMP**.

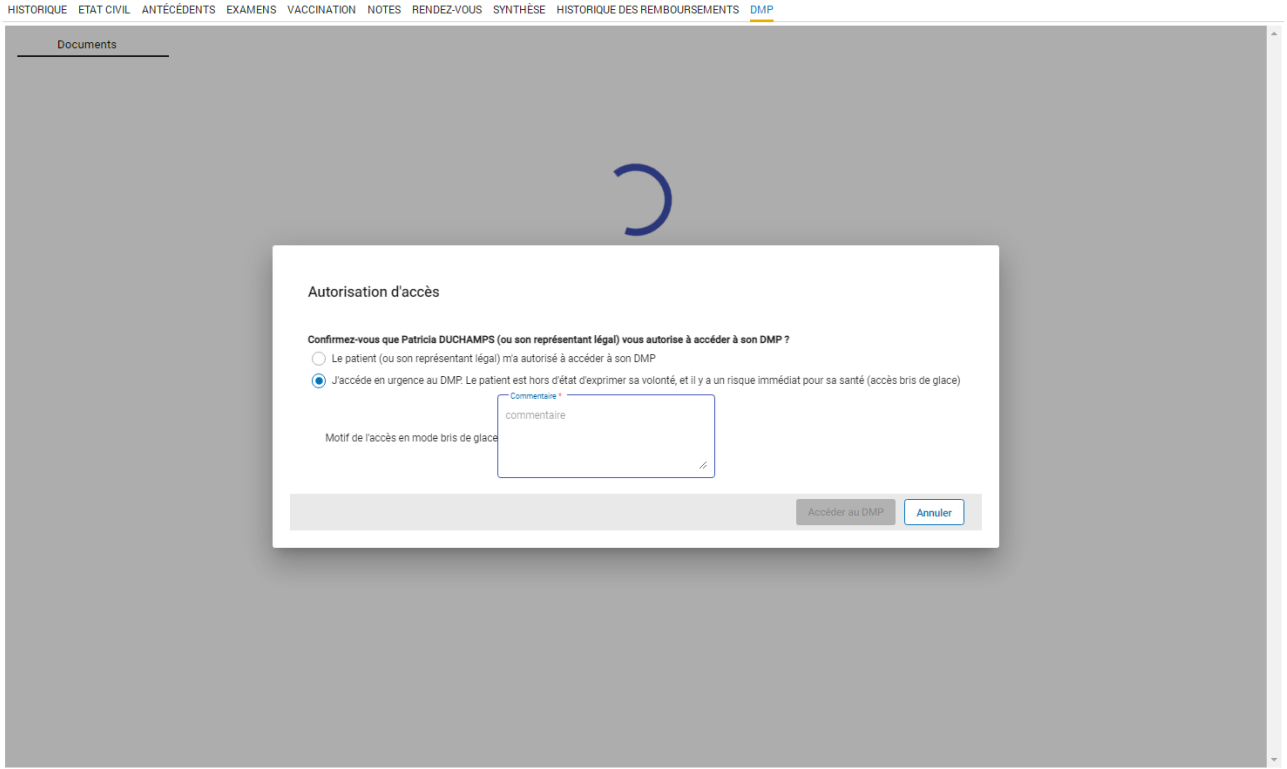

**Figure 3 : Accès en urgence (bris de glace) au DMP**

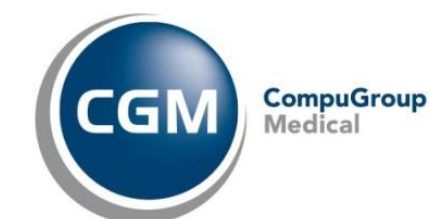

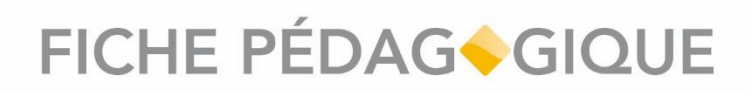

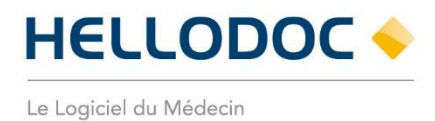

#### <span id="page-3-0"></span>**Consulter un document**

Pour consulter les documents présents sur le DMP du Patient, il suffit de cliquer sur le document de la liste pour afficher son contenu.

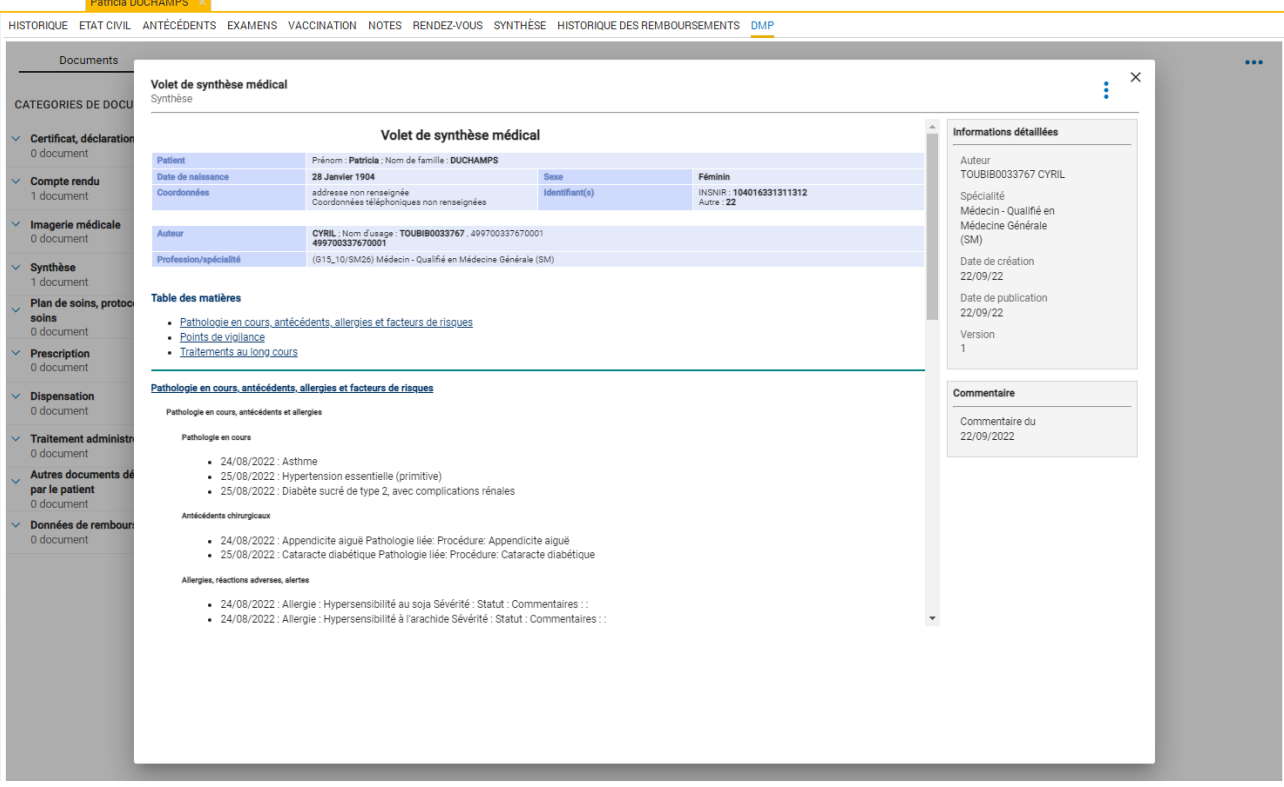

**Figure 4 : Aperçu d'un document depuis le DMP**

Un document peut être visible par tous, masqué au Patient, masqué aux représentants légaux du Patient ou masqué aux autres professionnels de santé.

Ces différents statuts de confidentialité sont identifiables pour chaque document dans la colonne « **Masqués aux** ».

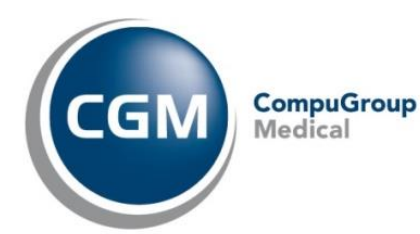

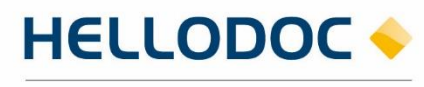

Le Logiciel du Médecin

|                                                    |                                                                                                  |                              | HISTORIQUE ETAT CIVIL ANTÉCÉDENTS EXAMENS VACCINATION NOTES RENDEZ-VOUS SYNTHÈSE HISTORIQUE DES REMBOURSEMENTS DMP |                                                           |  |            |    |
|----------------------------------------------------|--------------------------------------------------------------------------------------------------|------------------------------|----------------------------------------------------------------------------------------------------|-----------------------------------------------------------|--|------------|----|
| <b>Documents</b>                                   |                                                                                                  |                              |                                                                                                    |                                                           |  |            |    |
| <b>CATEGORIES DE DOCUMENTS</b>                     | <b>Tous</b><br>Documents archivés<br>Filtrer la liste des documents<br><b>Documents courants</b> |                              |                                                                                                    |                                                           |  |            | 77 |
| $\vee$ Certificat, déclaration<br>2 documents      | Liste des documents                                                                              |                              |                                                                                                    |                                                           |  |            |    |
| $\vee$ Compte rendu<br>2 documents                 | Date de l'acte                                                                                   | Titre                        | Auteur                                                                                                    | Type                                                      |  | Masqué aux |    |
| Imagerie médicale                                  | 23/09/2022                                                                                       | Prescription du 23/09/2022   | MEDECIN RPPS0033644 VIRGINIE                                                                                       | Prescription de produits de santé                         |  | <b>PS</b>  |    |
| 0 document<br>$\vee$ Synthèse                      | 23/09/2022                                                                                       | Certificat d'aide ménagère   | MEDECIN RPPS0033644 VIRGINIE                                                                                       | Certificat, déclaration                                   |  |            |    |
| 4 documents                                        | 22/09/2022                                                                                       | Volet de synthèse médical    | TOUBIB0033767 CYRIL                                                                                                | Synthèse                                                  |  |            |    |
| Plan de soins, protocole de<br>soins<br>0 document | 22/09/2022                                                                                       | Volet de synthèse médical    | MEDECIN RPPS0034014 VIRGINIE                                                                                       | Synthèse                                                  |  |            |    |
| <b>Prescription</b><br>2 documents                 | 22/09/2022                                                                                       | <b>Courrier ATCD</b>         | MEDECIN RPPS0034014 VIRGINIE                                                                                       | Lettre de liaison à la sortie d'un établissement de soins |  | Patient RL |    |
| $\vee$ Dispensation                                | 21/09/2022                                                                                       | document A - 284049532614938 | <b>ECHO</b> Emilie                                                                                                 | CR hospitalier (séjour)                                   |  |            |    |
| 0 document<br><b>Traitement administré</b>         | 21/09/2022                                                                                       | Volet de synthèse médical    | MEDECIN RPPS0026517 VIRGINIE                                                                                       | Synthèse                                                  |  |            |    |
| 0 document<br>Autres documents déposés             | 21/09/2022                                                                                       | Certificat de vaccination    | MEDECIN RPPS0034014 VIRGINIE                                                                                       | Certificat, déclaration                                   |  | Patient RL |    |
| par le patient<br>0 document                       | 19/09/2022                                                                                       | Prescription du 19/09/2022   | MEDECIN RPPS0034014 VIRGINIE                                                                                       | Prescription (autre)                                      |  |            |    |
| Données de remboursement<br>0 document             | 19/09/2022                                                                                       | <b>Courrier ATCD</b>         | MEDECIN RPPS0034014 VIRGINIE                                                                                       | Lettre de liaison à la sortie d'un établissement de soins |  |            |    |
|                                                    |                                                                                                  |                              |                                                                                                    |                                                           |  |            |    |

**Figure 5 : Options de confidentialité**

### **Importer un document du DMP dans le dossier du Patient**

Vous avez la possibilité d'enrichir le dossier de votre Patient à partir d'un document présent sur son DMP et dont vous n'êtes pas l'auteur.

- Affichez le document dans le visualiseur,
- cliquez sur le bouton **Ajouter au dossier Patient** en haut à droite du visualiseur,
- le document est téléchargé dans l'historique du dossier Patient, une icône <sup>66</sup> est associée à la ligne du document enregistré dans l'historique.

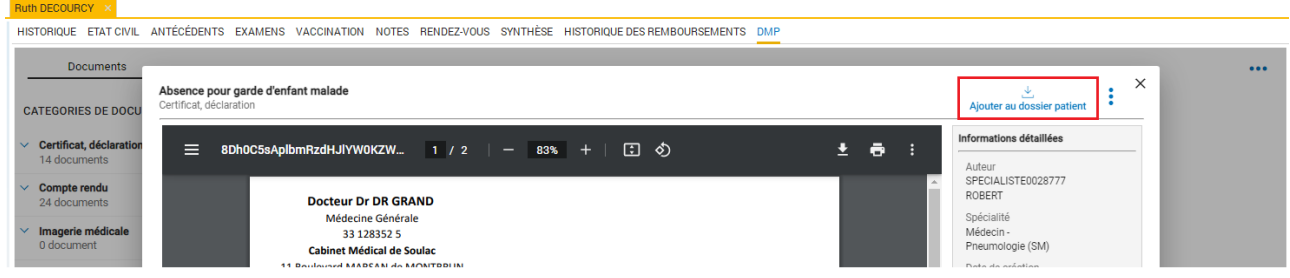

**Figure 6 : Ajout d'un document du DMP dans le dossier Patient**

# FICHE PÉDAGOGIQUE

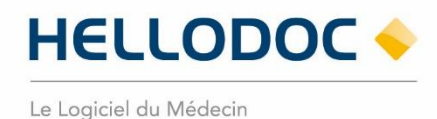

### <span id="page-5-0"></span>**Déposer un document sur le DMP**

#### **Déposer un document depuis le centre de partage**

Le centre de partage vous permet d'envoyer simultanément un document de santé vers plusieurs canaux, dont le DMP.

Le centre de partage s'affiche :

- À l'enregistrement d'un document, via la commande « **Enregistrer et Fermer** »<sup>D Enregistrer et fermer</sup>
- depuis l'historique, en sélectionnant un document, puis en cliquant sur l'icône **Partager** située sur le coin supérieur droit de l'onglet,
- en sélectionnant un document dans l'historique et en effectuant un clic-droit > Partager

Pour déposer un document sur le DMP, celui-ci doit **être typé**. Pour certains types de document, le canal de partage DMP sera actif par défaut. Ces types de document sont les suivants :

- Lettre de liaison à la sortie d'un établissement de soins
- Demande d'acte de télémédecine
- Synthèse médicale
- Prescription de produits de santé
- Prescription d'actes de biologie médicale
- Prescription d'acte de kinésithérapie
- Prescription d'acte infirmiers
- Prescription d'acte d'orthophonie
- Prescription d'acte d'orthoptie
- Certificat, déclaration

Pour typer un document manuellement depuis le centre de partage ou l'éditeur de texte, cliquez sur l'icône Rechercher <sup>Type de document: in Q Rechercher</sup>, puis sélectionnez le type de document dans Code Explorer à partir de l'arborescence ou en saisissant les premières lettres du type de document dans le champ de recherche du volet inférieur.

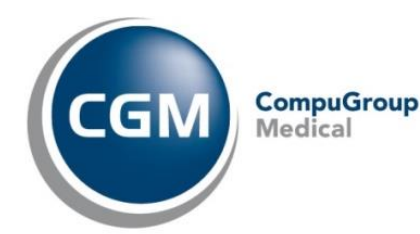

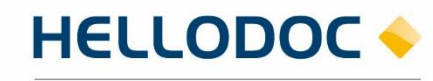

Le Logiciel du Médecin

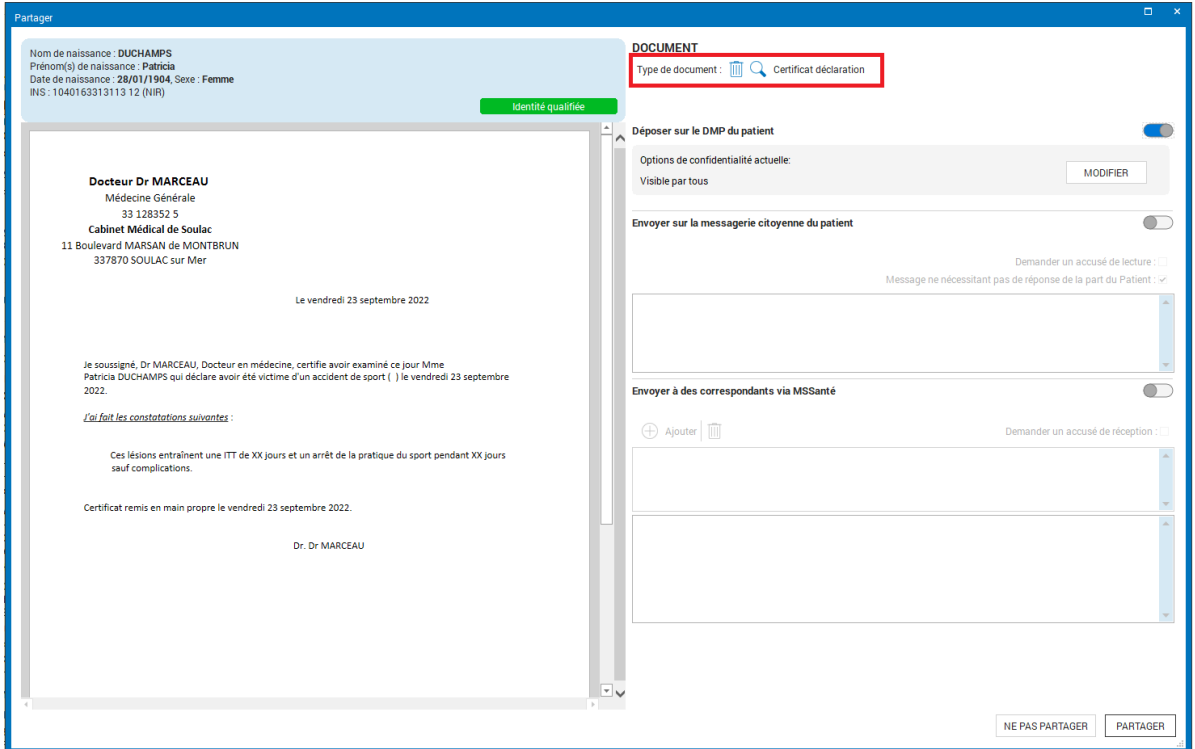

**Figure 7 : attribution d'un type de document**

**ASTUCE : Typez vos modèles de courriers depuis le menu Textes > Textes types afin de ne pas avoir à refaire cette opération à l'édition du document ou depuis le centre de partage.**

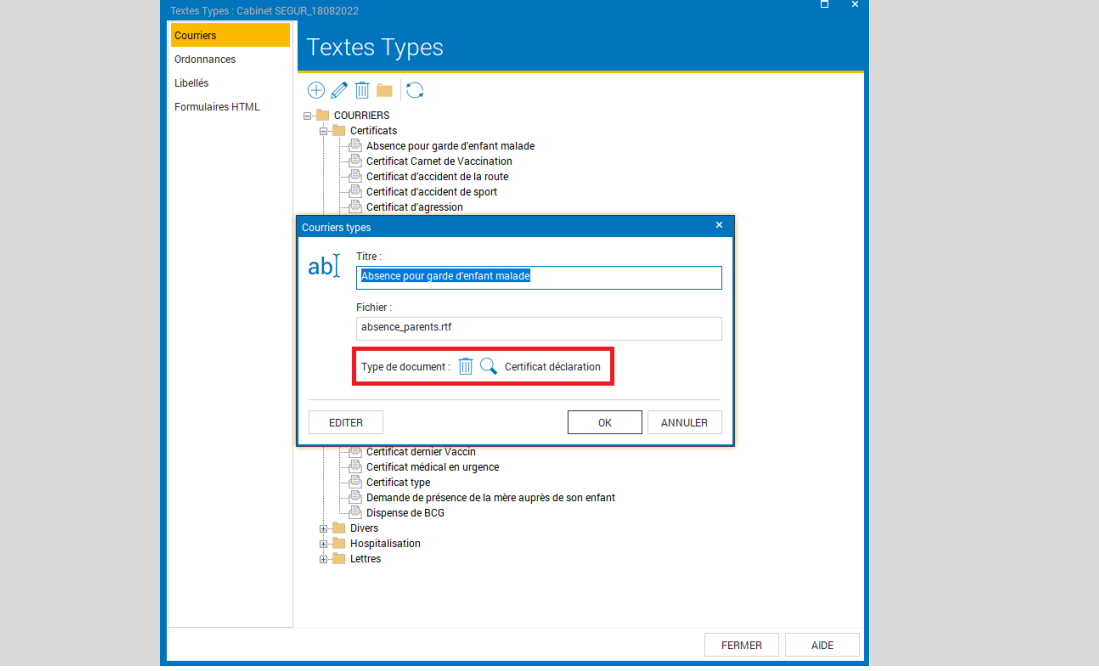

**Figure 8 : typage de document dans les textes types**

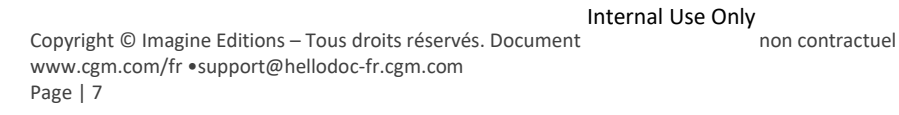

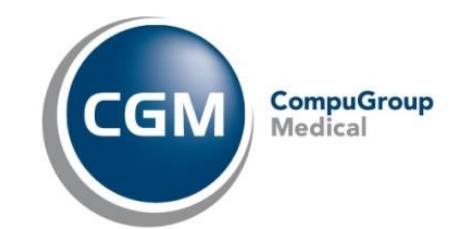

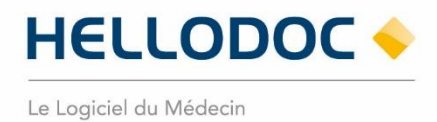

#### **Confidentialité du document envoyé au DMP**

<span id="page-7-0"></span>Les options de confidentialité liées au document sont visibles depuis le centre de partage. Vous pouvez les modifier en cliquant sur le bouton d'action **Modifier.** 

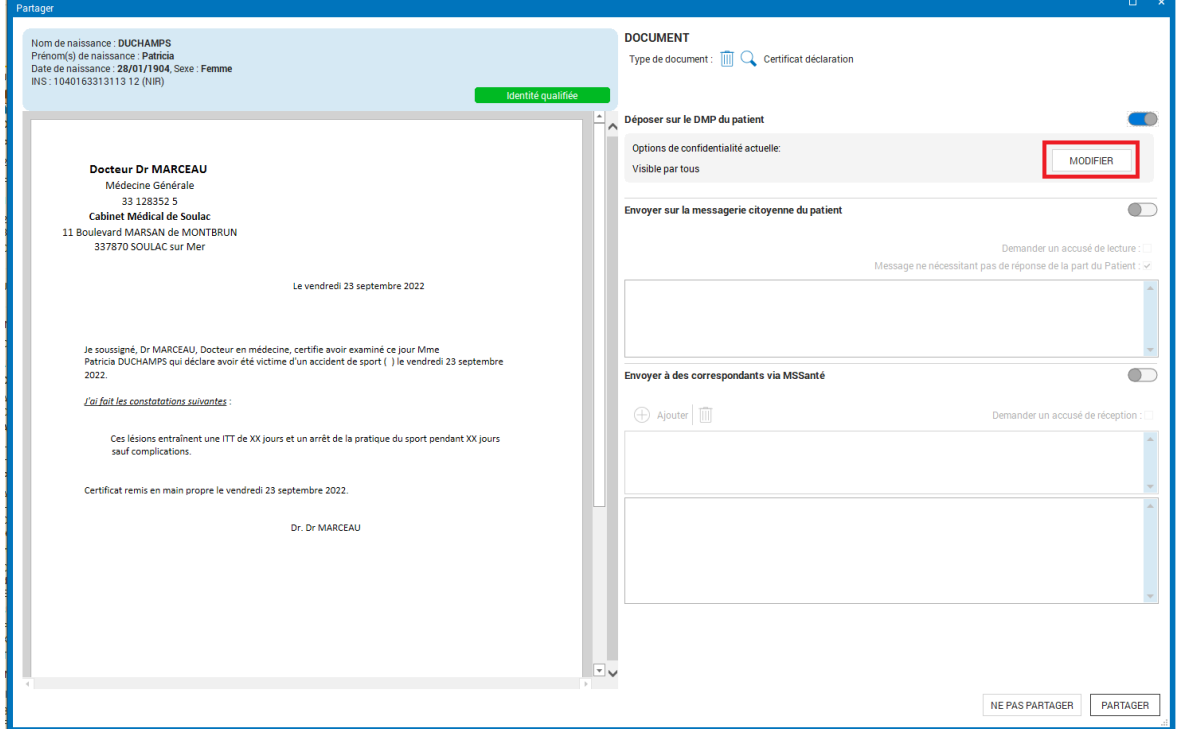

**Figure 9 : modification des options de confidentialité à partir du centre de partage**

Dans la fenêtre qui s'affiche, vous pouvez **:**

- Modifier le titre du document
- Sélectionner le niveau de confidentialité
- **E.** Saisir un commentaire

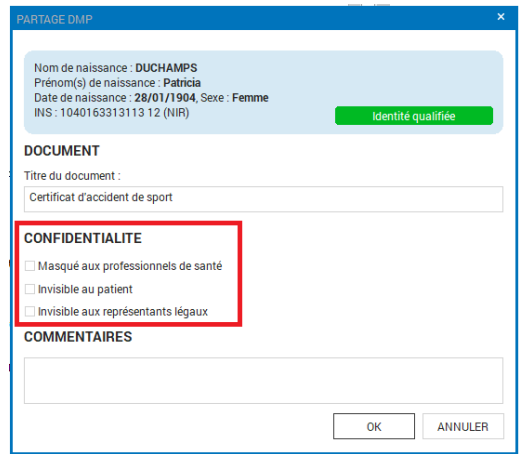

**Figure 10 : options de confidentialité du document à déposer sur le DMP**

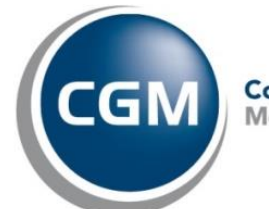

**CompuGroup** Medical

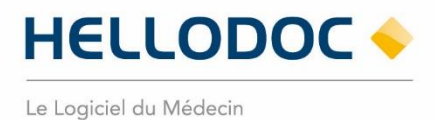

### <span id="page-8-0"></span>**Modifier un document**

Vous pouvez déposer une nouvelle version d'un document que vous avez déjà publié sur le DMP du Patient en le modifiant puis en l'envoyant de nouveau sur le DMP. Pour se faire :

- Modifiez le document original,
- Cliquez sur la commande **Enregistrer et Fermer B** Enregistrer et fermer
- Conservez ou modifiez le titre, la confidentialité du document,
- Cliquez sur Partager.

Le document est mis à jour sur le DMP du Patient, son numéro de version est automatiquement incrémenté et la version antérieure est classée dans la catégorie des documents obsolètes du DMP.

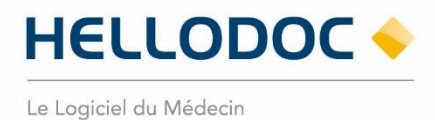

### <span id="page-9-0"></span>**Archiver un document**

Dans le DMP, vous pouvez archiver un document que vous considérez ne plus être utile pour le parcours de soin du Patient.

▪ Depuis le visualiseur du document, allez dans le menu Paramètres en cliquant sur le menu **3** 

petits points <sup>•</sup> en haut à droite du visualiseur,

■ Sélectionnez Archiver / désarchiver le document.

Le document est archivé et reste consultable dans la catégorie des documents archivés. Le désarchivage est identique à la procédure ci-dessus.

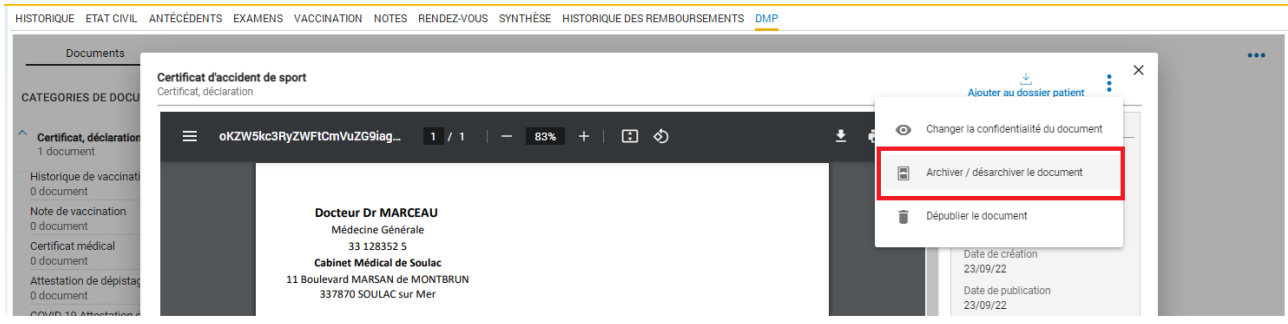

**Figure 11 : archiver / désarchiver un document du DMP**

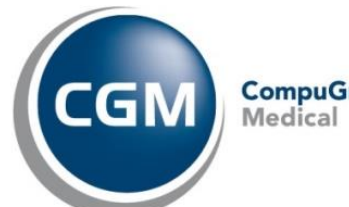

**CompuGroup** 

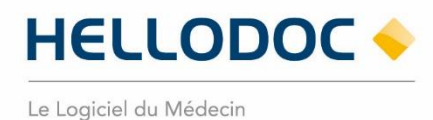

#### <span id="page-10-0"></span>**Modifier la confidentialité du document depuis le DMP**

Depuis le visualiseur du document, allez dans le menu Paramètres en cliquant sur le menu **3 petits points**

i en haut à droite du visualiseur :

- Sélectionnez **Changer la confidentialité du document**,
- Sélectionnez l'option de visibilité à appliquer. Toutes les options de confidentialité ne sont pas cumulables. Seules celles qui sont autorisées compte tenu du statut courant du document sont sélectionnables.
- Cliquez sur **Valider**
- Cliquez sur **Oui** pour confirmer le changement de confidentialité.

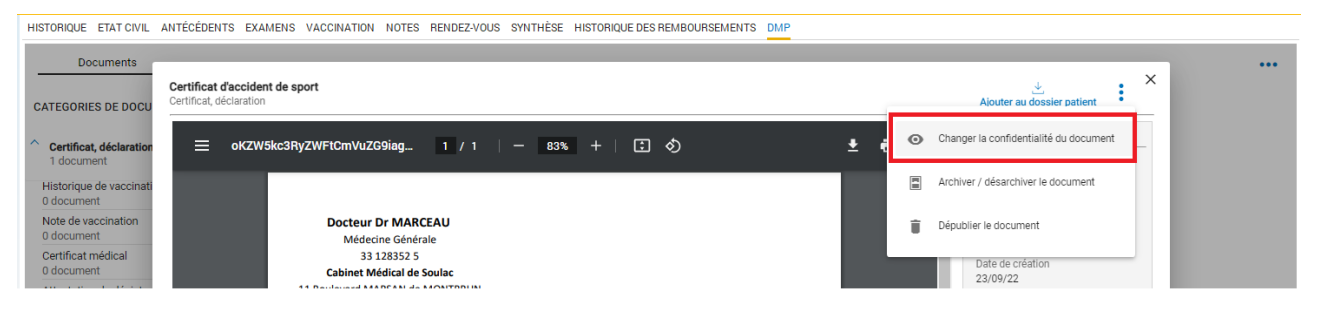

#### **Figure 12 : options de confidentialité d'un document depuis l'interface DMP**

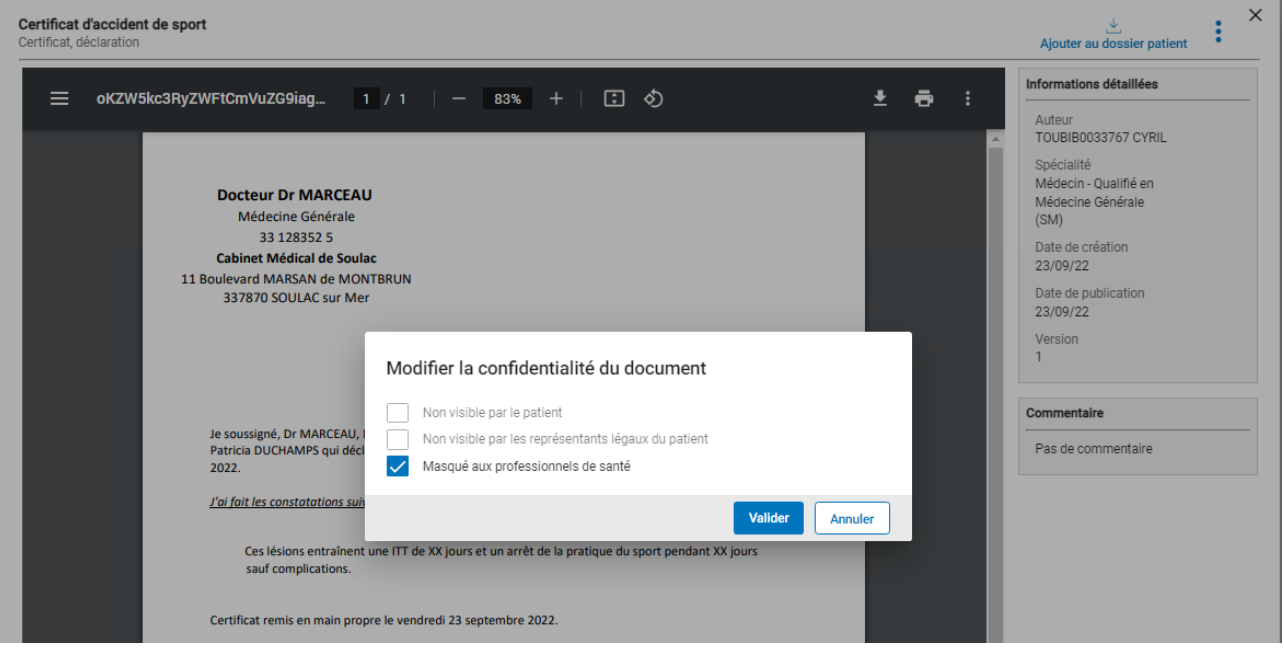

**Figure 13 : modification des options de confidentialité depuis l'interface DMP**

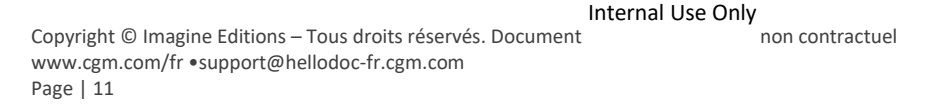

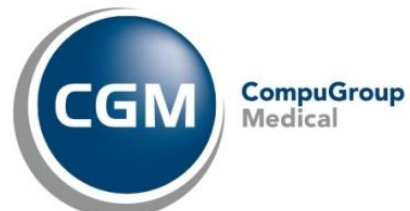

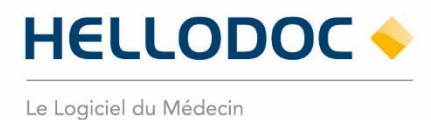

### <span id="page-11-0"></span>**Dépublier un document**

La suppression d'un document sur le DMP d'un Patient nécessite que vous en soyez l'auteur.

Vous pouvez dépublier un document de deux manières :

- 1. Depuis le visualiseur de document de l'interface DMP
- 2. Depuis la ligne du document dans l'historique du dossier Patient

#### **Dépublier un document depuis l'interface DMP**

Pour dépublier un document à partir de l'interface du DMP (onglet DMP) :

- Affichez le document que vous souhaitez dépublier,
- cliquez sur le menu **3 petits points** en haut à droite du visualiseur,
- sélectionnez Dépublier le document,
- confirmez la demande de suppression du document. Cette action est irréversible.

HISTORIOUE FTATICIVII ANTÉCÉDENTS EXAMENS VACCINATION NOTES BENDEZ-VOUS SYNTHÈSE HISTORIOUEDES BEMBOURSEMENTS DMP

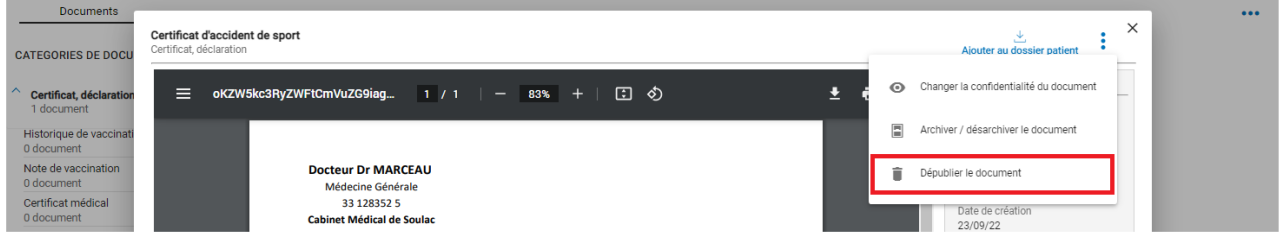

**Figure 14 : Dépublication un document depuis l'interface DMP**

### **Dépublier un document depuis l'historique du dossier Patient**

Pour dépublier un document à partir de l'historique du dossier Patient :

- Sélectionnez la ligne correspondante au document que vous voulez dépublier,
- faites un clic-droit
- sélectionnez la commande Dépublier du DMP
- confirmez la demande de suppression du document. Cette action est irréversible.

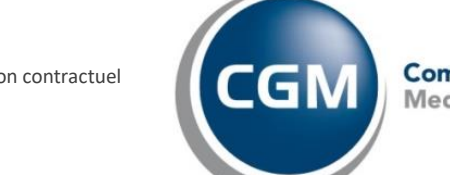

**CompuGroup** Medical

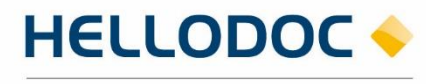

Le Logiciel du Médecin

| <b>HISTORIQUE ETAT CIVIL</b>                              |                   | ANTÉCÉDENTS EXAMENS<br><b>VACCINATION</b><br><b>NOTES</b><br><b>RENDEZ-VOUS</b> | <b>SYNTHESE</b><br><b>HISTC</b>  |
|-----------------------------------------------------------|-------------------|---------------------------------------------------------------------------------|----------------------------------|
| <b>Dossier complet</b><br>÷                               |                   | ⊏<br><b>Buch</b><br>Ajouter<br>Ins                                              | trer $\frac{A}{r}$<br>Trier -    |
| (+<br>Nouveau $\mathbb{Z}$<br>Ш                           |                   | Modifier                                                                        |                                  |
| $\mathbf{v}$ U $\mathbf{v}$ A. $\mathbf{v}$<br>Date<br>т. | Ш                 | Supprimer                                                                       |                                  |
| $< t_{\dots}$ $\mathcal{Q}$ $<$ tous>                     | ℀                 | Couper<br>$Ctrl+X$                                                              | ρ                                |
| 25/08/2022<br>a<br><b>BM</b>                              | h                 | Copier<br>$Ctrl + C$                                                            | CDAR2n3                          |
| Date: 26/08/2022                                          |                   | $Ctrl + V$<br>Coller                                                            |                                  |
| <b>BM</b><br>26/08/2022                                   |                   | Renouveler                                                                      | nalade<br>J                      |
| Date: 01/09/2022                                          |                   | <b>Dartage</b>                                                                  |                                  |
| 01/09/2022<br><b>BM</b>                                   |                   | Dépublier du DMP                                                                | Je sou                           |
| 01/09/2022<br><b>BM</b>                                   |                   | Dépublier du DMP<br>Publier sur le systi<br>la structure                        | iue d'u<br>$J_{\dots}$           |
| Date: 02/09/2022                                          | œ                 | Dépublier du DMP<br>Publier sur TERR-ear                                        |                                  |
| 02/09/2022<br><b>BM</b><br>G                              | ≻⊲                | Envoyer sous forme de PDF                                                       | <b>IARCEAU</b>                   |
| 02/09/2022<br>G<br><b>BM</b>                              | Æ                 | Autoriser la publication sur Uni-Medecine                                       | CDAR2n3                          |
| Date: 07/09/2022                                          |                   | Interdire la publication sur Uni-Medecine                                       |                                  |
| 07/09/2022<br><b>BM</b>                                   | $\sqrt{4}$        | Autoriser la dépose sur le SI                                                   | c3C4E377                         |
| Date: 08/09/2022                                          | ۵                 | Interdire la dépose sur le SI                                                   |                                  |
| 08/09/2022<br><b>BM</b>                                   | $\overline{\vee}$ | Personnaliser la dépose sur le SI                                               | Je sous                          |
| Date: 22/09/2022                                          |                   | Consulter la ePrescription                                                      |                                  |
| <b>BM</b><br>n<br>22/09/2022<br>G                         |                   | <b>Autorisations</b>                                                            | $\blacktriangleright$<br>CDAR2n3 |
| 涵<br>22/09/2022<br><b>BM</b>                              |                   | Marquer comme lu                                                                | c007793C                         |
| O<br><b>BM</b><br>22/09/2022                              |                   | Marquer comme non lu                                                            | Je sous                          |
| <b>BM</b><br>22/09/2022<br>a.                             |                   | Rechercher                                                                      | <b>IARCEAU</b>                   |
| n<br><b>BM</b><br>22/09/2022                              |                   | Affichage                                                                       | ussigné, D                       |
| <b>BM</b><br>22/09/2022                                   |                   | Imprimer                                                                        | Je soussi                        |
| Date: 23/09/2022                                          |                   |                                                                                 |                                  |
| <b>BM</b><br>23/09/2022                                   |                   | Propriétés                                                                      | Le vendr                         |
| R<br>$\bullet$<br>23/09/2022<br><b>BM</b>                 |                   | Enregistrer la présentation par défaut<br><b>IT IC CUIVOI EVEL</b>              | Je sous.                         |
| 23/09/2022<br><b>BM</b>                                   |                   | Reçue de TOUBIB0033767 CYRIL le 02/09/2022 Lettre de suivi                      | H                                |
| Y,<br><b>BM</b><br>23/09/2022                             |                   | [Motif] maux de ventre depuis 2 jours vomissement [Examen] Palpa v              |                                  |

**Figure 15 : dépublication d'un document du DMP depuis l'historique du dossier Patient**

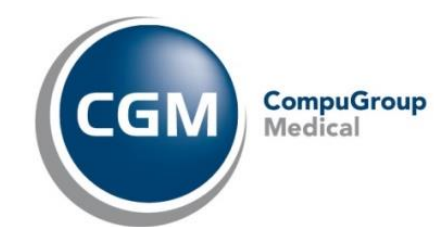

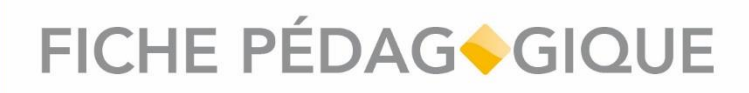

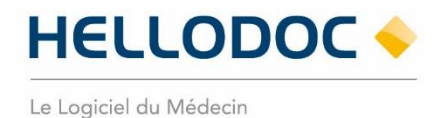

#### <span id="page-13-0"></span>**Gestion des données administratives**

L'accès à la gestion des données administratives du DMP du Patient se fait en cliquant sur le menu **3 petits**  points ••• en haut à droite de l'interface DMP, puis en cliquant sur Informations Patient.

|                                              |                                  | HISTORIQUE ETAT CIVIL ANTÉCÉDENTS EXAMENS VACCINATION NOTES RENDEZ-VOUS SYNTHÈSE HISTORIQUE DES REMBOURSEMENTS DMP |                        |                         |                     |                           |
|----------------------------------------------|----------------------------------|----------------------------------------------------------------------------------------------------|------------------------|-------------------------|---------------------|---------------------------|
| <b>Documents</b>                             |                                  |                                                                                                    |                        |                         |                     | $\bullet \bullet \bullet$ |
| <b>CATEGORIES DE DOCUMENTS</b>               | · Filtrer la liste des documents | Documents couran<br><b>Tous</b>                                                                                    | A Informations Patient |                         |                     |                           |
| $\vee$ Certificat, déclaration<br>1 document | Liste des documents              | (d) Web-PS                                                                                                    |                        |                         |                     |                           |
| $\vee$ Compte rendu<br>0 document            | Date de l'acte                   | Titre                                                                                                    | Auteur                 | Type                    | <b>C</b> Paramètres |                           |
| $\times$ Imagerie médicale<br>0 document     | 23/09/2022                       | Certificat d'accident de sport                                                                                     | TOUBIB0033767 CYRIL    | Certificat, déclaration | 2 Aide              |                           |
| $\vee$ Synthèse<br>0 document                |                                  |                                                                                                    |                        |                         | A propos            |                           |

**Figure 16 : Accès à la gestion des données administratives du Patient**

Depuis cet écran, vous pouvez modifier (uniquement si vous êtes le médecin traitant) les informations du Patient enregistrées sur son DMP. Les données accessibles et modifiables sont :

- Les données administratives du Patient,
- les coordonnées liées au compte d'accès du Patient,
- la gestion des autorisations d'accès au DMP du Patient,
- la liste des professionnels de santé autorisés à accéder au DMP du Patient

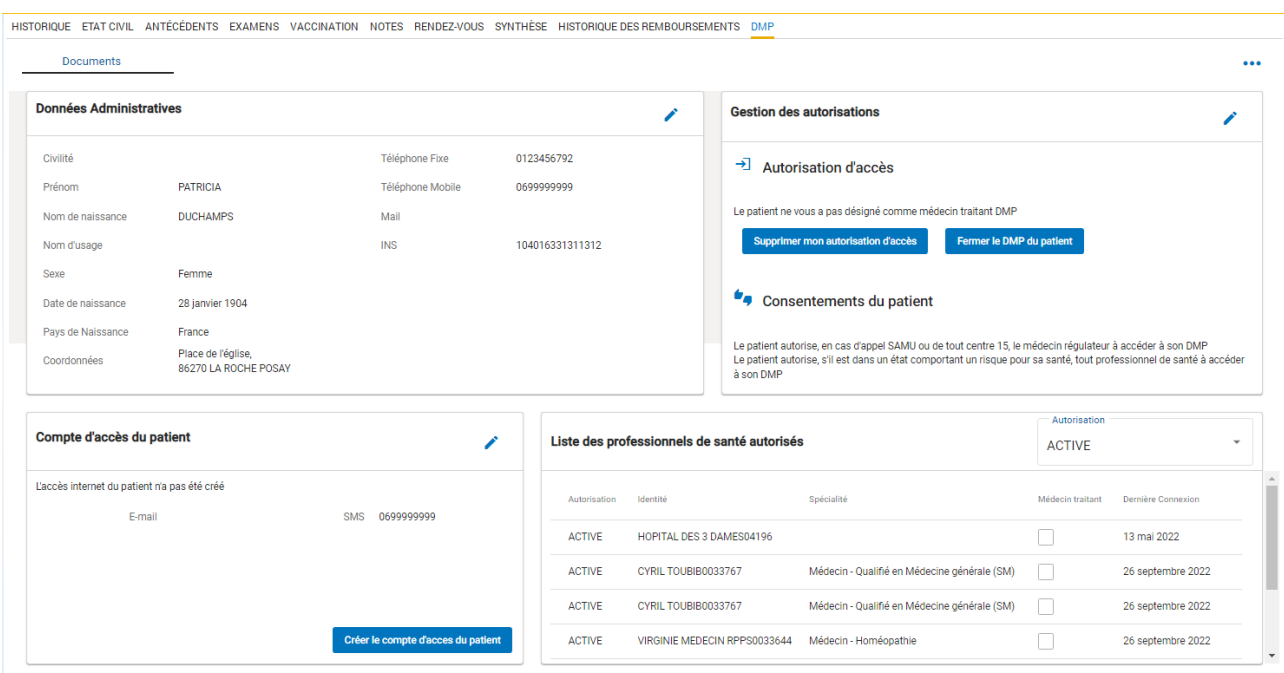

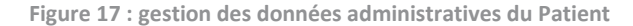

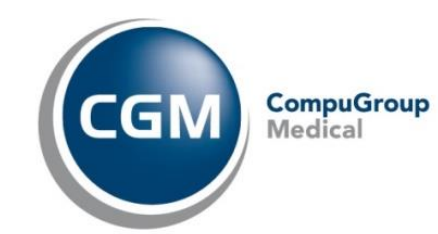

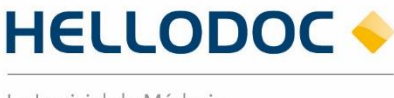

Le Logiciel du Médecin

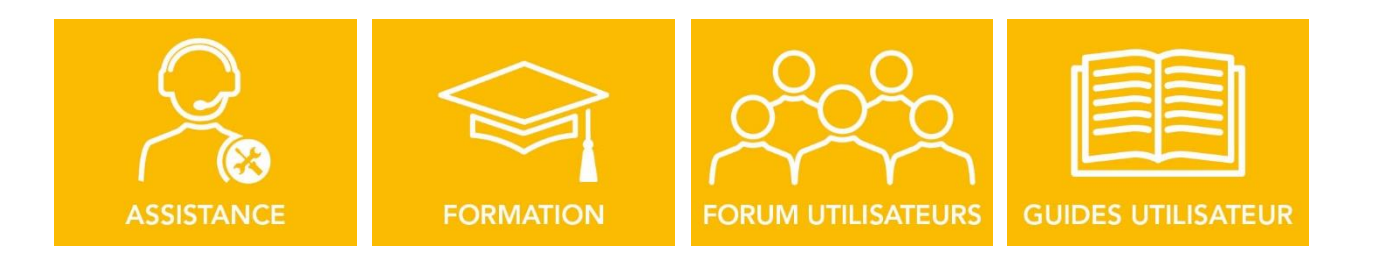

**Nous espérons que ce document facilitera l'usage de votre logiciel.**

**Si vous avez des remarques, n'hésitez pas à nous écrire sur [info.hellodoc.fr@cgm.com](mailto:info.hellodoc.fr@cgm.com)**

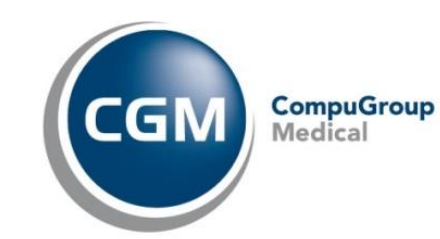